### **Corel FTP Overview**

Corel FTP is a tool that simplifies the process of keeping track of files and directories on FTP sites. By creating a user interface that looks and works like the Windows 95 Explorer, Corel FTP lets you easily find and download the files you require from various FTP sites and create and rename directories and files on those sites that you have write access to.

*{button ,AL(`Getting started;How to;How CorelFTP works;Keyboard Short-cuts')} Related Topics*

### **How Corel FTP works**

Corel FTP keeps track of the files on FTP sites that you specify. When you enter the name of an FTP site, Corel FTP contacts that site to get the root directory information from the site. It then displays any files and sub directories it finds there. If you select a sub-directory, Corel FTP again contacts the FTP site for a list of files and directories in that sub-directory. In this way, Corel FTP eventually determines the complete directory and file structure of the site and displays this information graphically so that it looks like a directory structure on a hard drive.

*{button ,AL(`Finding FTP site names;FTP Explorer Overview;Getting Started;How to;Keyboard Short-cuts')} Related Topics*

### **Getting Started**

#### **Add an FTP site to the Corel FTP window**

Before Corel FTP can begin to help you, you must add one or more FTP sites to its window. {button ,AL(`To add a new FTP site to the Corel FTP window',1,`',`second')}

#### **Look around the FTP site**

After you've added an FTP site to Corel FTP, you can look around the site and start to build up the file and directory structure.

#### **Build the directory structure**

Click on any of the folders that appear in the directory structure beneath the FTP site name. As you select folders, Corel FTP sends requests to the FTP site requesting information on that directory. The site returns the names of directories and files in that directory and Corel FTP adds that information to its directory tree for that site.

#### **Download a file**

If you find a file you would like copied from the FTP site to your system, use the download command. {button ,AL(`To download files from an FTP site',1,`',`second')}

*{button ,AL(`FTP Explorer Overview;How to;Keyboard Short-cuts;Using Help command (Help menu)')} Related Topics*

### **New Site command (File menu)**

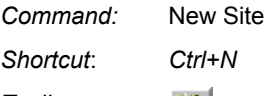

*Toolbar:* 潧

The New Site command allows you to enter than address of an FTP site. You must add at least one site before Corel FTP can do any work for you. You can modify the information for the site later using the Properties command.

#### **To add a new FTP site to the Corel FTP window:**

- 1. From the File menu, choose the New Site command.
- 2. Type the name of the FTP site in the text box.
- 3. Click the OK button.

*{button ,AL(`Copy command (Edit menu);Cut command (Edit menu);FTP Site Properties;New Directory command (File menu);Paste command (Edit menu)')} Related Topics*

### **New Directory command (File menu)**

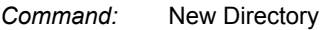

*Shortcut*: *N/A*

*Toolbar:* 워

If you have write access to the FTP site that you're currently accessing, you can create a new directory on the site drive using the New Directory command. This can be useful if you need to upload several files to a site, you can separate them into their own directory for easy retrieval.

#### **To add a new directory to an FTP site:**

- 1. Select the location on the FTP site where you want to add a directory.
- 2. From the File menu, choose the New Directory command.
- 3. Type the name of the directory you want to create.
- 4. Click the OK button.

*{button ,AL(`Copy command (Edit menu);Cut command (Edit menu);Delete command (File menu);New Site command (File menu)')} Related Topics*

## **Delete command (File menu)**

*Command:* Delete

*Shortcut*: *Del*

*Toolbar:*

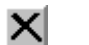

If you have write access to an FTP site, you can remove files and directories from the site using the Delete command.

### **To remove a file or directory from an FTP site:**

- 1. Select the file or directory in the Corel FTP window.
- 2. From the File menu, choose the Delete command.
- 3. Click the OK button.

*{button ,AL(`Copy command (Edit menu);Cut command (Edit menu);Paste command (Edit menu);Rename command (File menu)')} Related Topics*

### **Rename command (File menu)**

*Command:* Rename

 $a.b.$ 

*Shortcut*: *Ctrl+R*

*Toolbar:*

If you have write access to the **FTP site** that you're currently accessing, you can change the name of a file or directory.

### **To change the name of a file or directory on the FTP site**

- 1. Select the file or directory you want to rename.
- 2. From the File menu, choose the Rename command
- 3. Type the new name for the file or directory.
- 4. Click the OK button.

*{button ,AL(`Copy command (Edit menu);Cut command (Edit menu);Delete command (File menu);Paste command (Edit menu)')} Related Topics*

## **Properties command (File menu)**

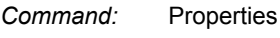

*Shortcut*: *Alt+Enter*

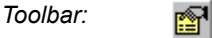

The Properties command provides access to a dialog box that allows you to configure software settings for accessing the selected **FTP** site. If the site you're trying to access requires a login name or password, you can include this information in the Settings dialog box so that connecting to the site is fully automatic. You can also specify how often you want Corel FTP to update its information from this service.

### **To configure the settings for the selected FTP site:**

- 1. Select the site name from the list in the upper left side of the Corel FTP window.
- 2. From the File menu, choose the Settings command.
- 3. Choose the settings you want for that site.
- 4. Click the OK button.

*{button ,AL(`New Site command (File menu)')} Related Topics*

## **Download command (File menu)**

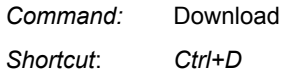

飞

*Toolbar:*

If there are files on an **FTP site** that you want to move to your computer, you can easily copy files from the FTP site to your system using the Download command.

#### **To download files from an FTP site:**

- 1. Select a file or group of files in the Corel FTP window.
- 2. Choose the Download command from the File menu.
- 3. Type the directory you want Corel FTP to place the files.
- 4. Click the OK button.

You can also drag files from the Corel FTP window to a Widows 95 Explorer window. The files are added to whichever directory you select in the Explorer window.

*{button ,AL(`Settings command (File menu)')} Related Topics*

### **Settings command (File menu)**

*Command:* Settings

*Shortcut*: *N/A*

*Toolbar:*

When you login to an FTP site, you usually require a password. Most sites require that you use your full e-mail password. For example, bob@somewhere.com. You can also specify the directory that you want to download files from the selected site.

#### **To specify a user name for e-mail:**

 $\Box$ 

- 1. Select an FTP site in the upper left panel of the Corel FTP window.
- 2. From the File menu, choose the Settings command.
- 3. Type your e-mail address for the site in the E-mail address Text box.
- 4. Click the OK button.

#### **To set a default download directory for a specific FTP site:**

- 1. Select an FTP site.
- 2. From the File menu, choose the Settings command.
- 3. Type the directory in the Default Download Directory text box.
- 4. Click the OK button.

*{button ,AL(`Download command (File menu)')} Related Topics*

### **Connections command (File menu)**

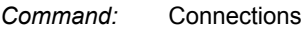

*Shortcut*: *N/A*

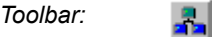

The connections command displays a dialog box that lists the FTP sites that Corel FTP is currently connected to and the activity status of those connections. If any of the sites are in the process of downloading information to your computer, you can stop the download process or disconnect from the FTP site from the Connections dialog box.

#### **To display the status of the FTP sites:**

1. From the File menu, choose the Connections command.

#### **To stop a download:**

- 1. From the File menu, choose the Connections command.
- 2. From the list, select the site that you're currently downloading from.
- 3. Click the Stop Transfer button.

*{button ,AL(`Download command (File menu)')} Related Topics*

## **Exit command (File menu)**

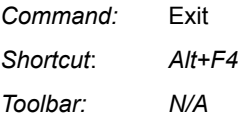

If you want to stop Corel FTP from running on your system, you can exit the application. You may also run other applications and leave Corel FTP running in the background.

### **To exit Corel FTP:**

1. From the File menu, choose the Exit command.

### **To leave Corel FTP running in the background:**

1. From the System menu, choose the Minimize command.

## **Cut command (Edit menu)**

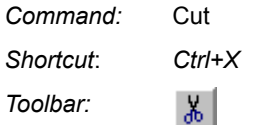

If you have write access to an FTP site, the Cut command allows you to remove a file or directory from its current location in the Corel FTP window and keep the information on the Windows Clipboard. You can paste the file or directory back into the Corel FTP window in a new location.

The Cut command is only available when you've selected a file or directory in the Corel FTP  $\blacksquare$ window.

#### **To cut a file or directory from Corel FTP:**

- 1. Click the Web page icon you want to cut.
- 2. From the Edit menu, choose the Cut command.

*{button ,AL(`Copy command (Edit menu);Delete command (File menu);Paste command (Edit menu);Rename command (File menu)')} Related Topics*

## **Copy command (Edit menu)**

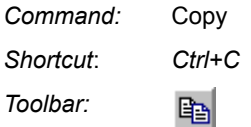

The Copy command allows you to copy the information about a file or directory to the windows clipboard. You can paste the duplicate file or directory into the Corel FTP window in a new location.

The Copy command is only available when you've selected a file or directory in the Corel FTP  $\blacksquare$ window.

### **To copy a file or directory to the clipboard:**

- 1. Click the file or directory you want to copy.
- 2. From the Edit menu, choose the Copy command.

*{button ,AL(`Cut command (Edit menu);Delete command (File menu);Paste command (Edit menu);Rename command (File menu)')} Related Topics*

## **Paste command (Edit menu)**

*Command:* Paste

*Shortcut*: *Ctrl+V*

*Toolbar:* 白

If you've used the Cut or Copy commands to place a file or directory on the clipboard, you can add the file or directory to the Corel FTP window using the Paste command.

The Paste command is only available if you've copied an FTP site to the Windows Clipboard.  $\blacksquare$ 

### **To paste a file or directory into the Corel FTP window:**

- 1. Select the location you want to insert the file or directory.
- 2. From the Edit menu, choose the Paste command.

*{button ,AL(`Copy command (Edit menu);Cut command (Edit menu);Delete command (File menu)')} Related Topics*

### **Toolbar command (View menu)**

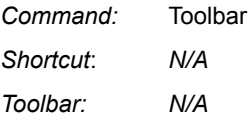

The toolbar is a collection of buttons that are displayed, by default, below the menu bar. These buttons provide quick access to frequently used features like New Site, Refresh, and Help.

You can move the toolbar if you don't want it below the menu. If you click on the toolbar, not one of the buttons, and drag it into the middle of the window, the toolbar becomes a self-contained, floating window. If you drag it to either of the sides or the bottom, the toolbar is repositioned in the new area but remains part of the Corel FTP window.

#### **To display or hide the toolbar:**

1. If the toolbar is currently displayed, choose the Toolbar command from the view menu to hide it. If the toolbar is currently hidden, choose the Toolbar command from the view menu to make it reappear.

*{button ,AL(`Keyboard Short-cuts;Status bar command (View menu)')} Related Topics*

### **Status bar command (View menu)**

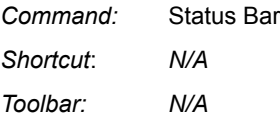

The status bar displays status and help information for Corel FTP across the bottom of the Corel FTP window. By default, the status bar is visible and displays a prompt for Help. The Status Bar command has a check-mark beside it when the status bar is visible. If you're unsure of what operation Corel FTP is performing, look at the status bar for a description. For example, if you were in the middle of downloading a file, the status bar would indicate the FTP site name, and the path and name of the file that it was downloading.

### **To turn the status bar on or off:**

1. From the View menu, Choose Status Bar.

*{button ,AL(`Keyboard Short-cuts;Toolbar command (View menu)')} Related Topics*

### **Split command (View menu)**

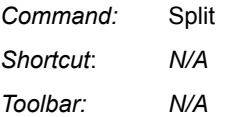

The Split command allows you to move the split bar which separates the upper and lower half of the Corel FTP window. The upper window displays the FTP site names and directory structures of the FTP sites. The lower window displays a continuous log of the communications between Corel FTP and the FTP sites. The split bar allows you to increase the size of the window that contains the information you're most interested in at any time.

#### **To change the size of the upper and lower windows:**

- 1. From the View command, choose the Split command.
- 2. The split bar moves with the mouse. Move the split bar up or down to size the windows the way you want them.
- 3. Click the mouse when the split bar is in the correct position.

*{button ,AL(`Details command (View menu);Large Icons command (View menu);List command (View menu);Small Icons command (View menu)')} Related Topics*

### **Large Icons command (View menu)**

*Command:* Large Icons

۹,

Shortcut: *N/A*

*Toolbar:*

Corel FTP displays file and folder information in the upper right panel of the window. You can represent the files and folders in four different ways: Large Icons, Small Icons, List, and Details.

If you select the Large Icons command, Corel FTP displays a large icon with the objects name or a very brief description. For example, a file named README.TXT would have a large icon resembling a notepad and the words README.TXT beneath the icon. The icons are listed from left to right across the upper right panel in the order that they appear on the FTP site. When the Large Icons view is selected, a check mark is placed beside the Large Icons command in the View menu.

#### **To identify the FTP sites with large icons:**

1. From the View menu, choose the Large Icons command.

*{button ,AL(`Details command (View menu);List command (View menu);Small Icons command (View menu)')} Related Topics*

### **Small Icons command (View menu)**

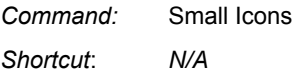

ta.

*Toolbar:*

Corel FTP displays file and folder information in the upper right panel of the window. You can represent the files and folders in four different ways: Large Icons, Small Icons, List, and Details.

If you select the Small Icons command, Corel FTP displays a small icon with the objects name or a very brief description. For example, a file named README.TXT would have a small icon resembling a notepad and the words README.TXT beneath the icon. The icons are listed from left to right across the upper right panel in the order that they appear on the FTP site. When the Small Icons view is selected, a check mark is placed beside the Small Icons command in the View menu.

#### **To identify the FTP sites with small icons:**

1. From the View menu, choose the Details command.

*{button ,AL(`Details command (View menu);Large Icons command (View menu);List command (View menu)')} Related Topics*

### **List command (View menu)**

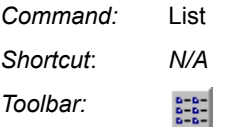

Corel FTP displays file and folder information in the upper right panel of the window. You can represent the files and folders in four different ways: Large Icons, Small Icons, List, and Details.

If you select the List command, Corel FTP displays a small icon with the objects name to the right of the icon. The list is arranged into columns if the entries won't fit in a single column. When the List view is selected, a check mark is placed beside the List command in the View menu.

#### **To identify the FTP sites with small icons in a list:**

1. From the View menu, choose the List command.

*{button ,AL(`Details command (View menu);Large Icons command (View menu);Small Icons command (View menu)')} Related Topics*

### **Details command (View menu)**

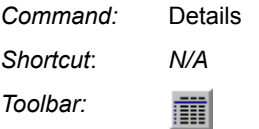

Corel FTP displays file and folder information in the upper right panel of the window. You can represent the files and folders in four different ways: Large Icons, Small Icons, List, and Details.

If you select the Details command, Corel FTP displays a small icon, the file size, and a description of the file. When the Details view is selected, a check mark is placed beside the Details command in the View menu.

#### **To identify the FTP sites with small icons and details:**

1. From the View menu, choose the Details command.

You can sort the list of FTP sites based on each of the column headings: File, Size, and Description. For example, clicking on the File heading sorts the list in ascending order based on the file names that the FTP site assigned to each of the files.

#### **To sort the list of FTP sites:**

1. Click on the heading that you want to base the sort order on.

*{button ,AL(`Large Icons command (View menu);List command (View menu);Small Icons command (View menu)')} Related Topics*

## **Open File command (View menu)**

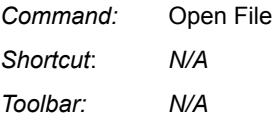

The Open File command provides an easy method for executing, activating, or viewing the selected file. If you select a file on an FTP site and choose the Open File command, Corel FTP checks your Windows 95 registry for an entry matching the file type of the selected file. If it finds that file type, Corel FTP downloads the file to your system and starts the file based on the registry information. For example, if you select a text file and choose Open File, Corel FTP downloads the file and then displays it in Windows Notepad. If you select a file with and EXE file extension, the file is downloaded and then started as if it had been called from the Run command.

*{button ,AL(`Download command (File menu)')} Related topics*

### **Refresh Directory command (View menu)**

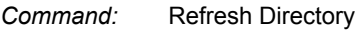

*Shortcut*: *N/A*

*Toolbar:* Ø

Depending on the type of files that are available from an FTP site, the directory structure and list of available files may change very frequently, or only occasionally. The Refresh Directory command forces Corel FTP to update its directory and list of files for that FTP site.

You don't need to use this command if you've set the Update option in the Settings dialog box to always (live). This setting means Corel FTP automatically keeps up-to-date with any file and directory changes at the FTP site.

#### **To update Corel FTP's information about a directory:**

- 1. Select a directory from either of Corel FTP's upper panels.
- 2. From the View menu, choose the Refresh Directory command.

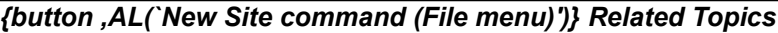

## **Contents command (Help menu)**

*Command:* Contents

*Shortcut*: *F1*

*Toolbar: N/A*

Choosing the Contents command displays a list of topics available in this Help file.

### **To display a list of Help topics:**

1. From the Help menu, choose the Contents command.

### **Using Help command (Help menu)**

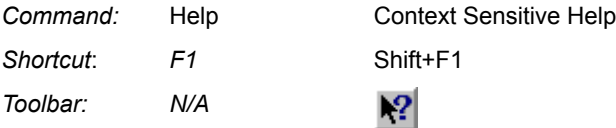

If you require help performing any function in Corel FTP, extensive on-line help is included in the software. If you're unsure of the operation of any menu command or the procedure for a specific function, the on-line Help in Corel FTP can probably help you.

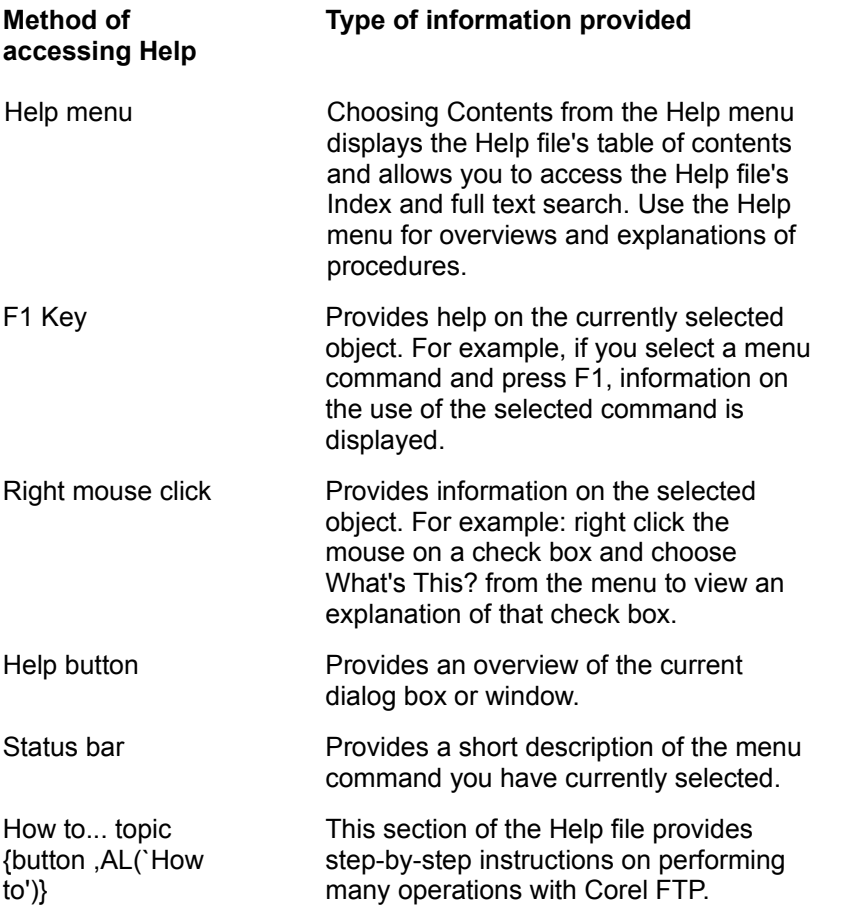

You can browse through this Help file using the Browse buttons to become familiar with the help features available in Corel FTP.

### **To open the online Corel FTP Help files:**

1. From the Help menu, choose the Contents command or press the F1 key.

#### **To display Help for a specific command:**

- 1. Highlight the command.
- 2. Press the F1 key.

### **To display Help for a specific dialog box:**

1. Press the Help button on the dialog box.

### **To display Help for window elements such as buttons and list boxes:**

1. Press the Shift and F1 keys at the same time and then click the element.

# **About Corel FTP command (Help menu)**

*Command:* About Corel FTP

 $|2|$ 

*Shortcut*: *N/A*

*Toolbar:*

Displays version information about Corel FTP.

### **To display the current version of Corel FTP:**

1. From the Help menu, choose the About command.

# **Keyboard Short-cuts**

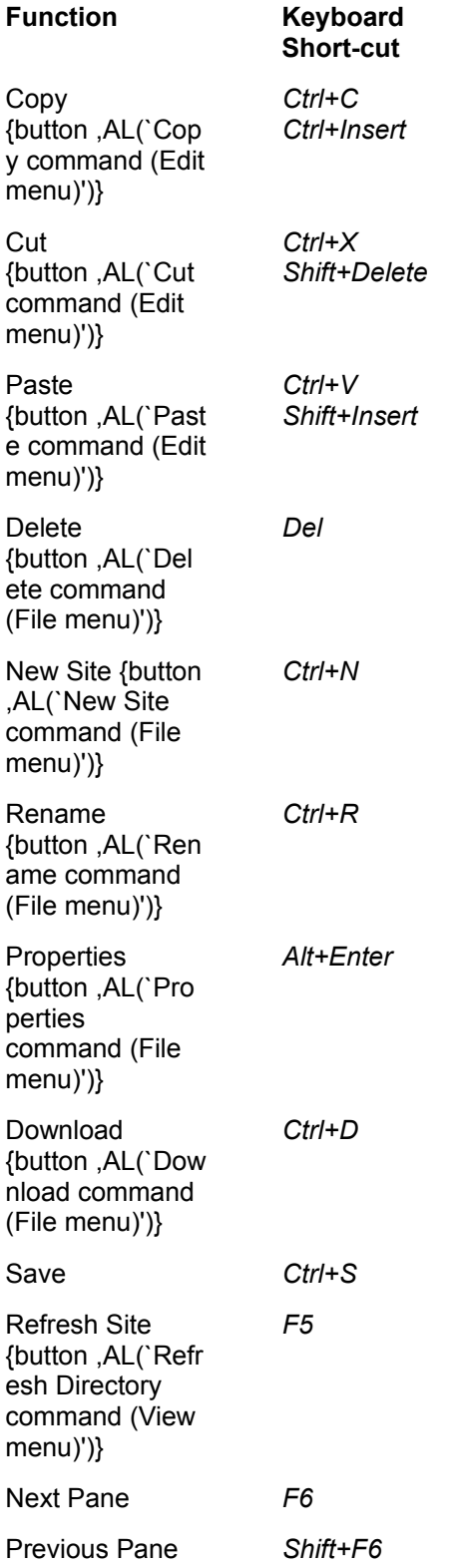

Help {button ,AL(`Usin **q** Help command (Help menu)')} *F1 Shift+F1*

*Alt+F4*

**Context** Sensitive Help

Exit {button ,AL(`Exit command (File menu)')}

*Minimize* reduces the window to an icon beside the clock on the task bar. This action occurs when you either choose the Minimize command from the System menu or click the left button in the upper right-hand corner of the window.

*Maximize* increases the window to the size of your screen. This action occurs when you either choose the Maximize command from the System menu or click the right button in the upper righthand corner of the window.

*Size* allows you to drag a border on the window to resize it.

*Close* shuts down the window.

*Restore* returns the window to its original size.

*Move* allows you to drag the window to a new location.
*Switch To* displays the Task List from which you can activate another application.

*Caption bar* displays the name of the current directory contents and pane.

*Scroll bars* advance the information in the current panel.

**System menu** is activated by clicking on the Corel FTP icon in the upper-left corner of the Corel FTP window. It contains commands which allow you to restore, move, size, minimize, maximize and close the Corel FTP window.

**Toolbar** displays buttons which provide access to frequently used functions.

# **About Corel FTP**

This dialog box displays the currently active version of Corel FTP. **OK button** returns you to Corel FTP.

# **Confirm Remote Delete**

The Confirm Remote Delete dialog box allows you to confirm whether you want to delete the selected object from the Corel FTP window.

If you want to delete the currently selected file or directory, click the OK button. If you want to return to Corel FTP without deleting, click the Cancel button.

**OK button** exits from this dialog box and deletes the selected file or directory.

**Cancel button** exits from this dialog box but doesn't delete the selected file or directory.

# **Confirm Delete Site**

The Confirm Delete Site dialog box allows you to confirm whether you want to delete the selected FTP site from the Corel FTP window.

If you want to delete the currently selected site name, click the OK button. If you want to return to Corel FTP without deleting the site, click the Cancel button.

**OK button** confirms that you want to delete the selected site name.

**Cancel button** exits from this dialog box and returns to the Corel FTP main window without deleting the selected site.

## **Download Files / Directories**

The Download Files / Directories dialog box allows you to confirm the subdirectory to which you want to download the selected files.

If you want to download the selected file to your system, type a path in the Destination text box and click the OK button. If you're unsure of the path of the directory you want to download to, use the Browse button to locate a directory. If you don't want to download the selected file, click the Cancel button

**OK button** accepts the path that you typed in the text box and begins to download the file from the FTP site to the selected directory.

**Cancel button** exits from this dialog box and stops the download procedure.

#### **Create New Directory**

The Create New Directory dialog box allows you to type the name of a directory that you want to create on the selected FTP site. You must have write access to the FTP site to be able to create a new directory. Type a name for the new directory and click the OK button. If you don't want to create a new directory, click the Cancel button.

**OK button** accepts the name that you typed in the text box and attempts to create that directory on the FTP site.

**Cancel button** exits from this dialog box and discards the name of the new directory.

## **FTP Site Properties**

The FTP Site Properties dialog box is displayed whenever you add a new site or edit the properties of an existing site.

**Properties FTP Site Name text box** specifies the FTP site name of the site you want to access with Corel FTP.

**Properties Description text box** specifies the name that you want to use to identify the site. This description is only displayed when you select Details from the View menu.

**Properties Update Frequency Always Live button** specifies that Corel FTP will check the selected FTP site for changes to the available files and directories whenever you select that site.

**Properties Update Frequency Manual Only button** specifies that Corel FTP won't automatically monitor the selected FTP site for changes to the available files and directories. You must use the Refresh Directory command from the View menu to check the site for changes.

**Properties Update Frequency Daily button** specifies that Corel FTP will check the selected FTP site for changes to the available files and directories once a day.

**Properties Update Frequency Weekly button** specifies that Corel FTP will check the selected FTP site for changes to the available files and directories once a week.

**Properties Use Default Properties check box** specifies that you want Corel FTP to use generic login information when contacting the selected FTP site. By default, Corel FTP supplies a user name of Anonymous the password you specify using the Settings command.

**Properties User Name text box** specifies the user name you want to use when you login to the FTP site.

**Properties Password text box** specifies the password you want to use when you login to the FTP site.

**Properties Port number text box** specifies the number of the port you want to use when connecting to the FTP site. By default, FTP sites have a port number of 21. You should not change this number unless instructed by the site administrator.

**Properties Retry text box** specifies the number of seconds you want Corel FTP to wait after failing to connect to a site before trying again.

*{button ,AL(`Settings')} Related topics*

Specifies the FTP site name of the site you want to access with Corel FTP.

Specifies the name that you want to use to identify the site. This description is only displayed when you select Details from the View menu.

Allows you to select how often Corel FTP updates its information about the selected FTP site.

Specifies that Corel FTP will check the selected FTP site for changes to the available files and directories whenever you select that site.

Specifies that Corel FTP won't automatically monitor the selected FTP site for changes to the available files and directories. You must use the Refresh Directory command from the View menu to check the site for changes.

Specifies that Corel FTP will check the selected FTP site for changes to the available files and directories once a day.

Specifies that Corel FTP will check the selected FTP site for changes to the available files and directories once a week.

Specifies that you want Corel FTP to use generic login information when contacting the selected FTP site. By default, Corel FTP supplies a user name of Anonymous the password you specify using the Settings command.

Specifies the login parameters you want to use when accessing the selected FTP site.

Specifies the user name you want to use when you login to the FTP site.

Specifies the password you want to use when you login to the FTP site.

Specifies the number of the port you want to use when connecting to the FTP site.By default, FTP sites have a port number of 21. You should not change this number unless instructed by the site administrator.

Specifies the number of seconds you want Corel FTP to wait after failing to connect to a site before trying again.

#### **Rename File/Directory**

The Rename File/Directory dialog box allows you to change the name of a directory or file on an FTP site to which you have write access. Type a new name for the directory or file and click the OK button. If you don't want to change the name, click the Cancel button.

**OK button** accepts that name that you typed in the text box and attempts to change the name of the selected file or directory.

**Cancel button** exits from this dialog box and returns to the Corel FTP window without renaming a file or directory.

Specifies the number of times Corel FTP will attempt to communicate with the selected FTP site before determining that communication with that site isn't possible.

Specifies the number of seconds that Corel FTP wait between attempts to communicate with the selected FTP site.

Specifies the name that Corel FTP uses when it attempts to connect to the selected FTP site.

Specifies the password that Corel FTP uses when it attempts to connect to the selected FTP site.

Specifies the frequency with which Corel FTP checks the selected FTP site for changes to the available files and directories.

Specifies that Corel FTP will continually monitor the selected FTP site for changes to the available files and directories.

Specifies that Corel FTP won't automatically monitor the selected FTP site for changes to the available files and directories. You must use the Refresh Directory command from the View menu to check the site for changes.

Specifies that Corel FTP will check the selected FTP site for changes to the available files and directories once a day.

Specifies the directory to which files will be downloaded. You can change this directory to any destination on your hard disk or network drives.

## **Settings**

When you login to an FTP site, you usually require a password. Most sites require that you use your full e-mail password. For example, bob@somewhere.com.

Type your full e-mail password in the Email Address for Anonymous Logins text box and type a directory in the Default Download Directory text box and click the OK button.

**EMail Address for Anonymous Logins** specifies the user name to use if you have access to e-mail services on the selected FTP site.

**Default Download Directory** specifies the directory that files will be written to by default when you download files from the selected site.

Specifies the user name to use if you have access to e-mail services on the selected FTP site.
Specifies the directory that files will be written to by default when you download files from the selected site.

## **Connections**

The connections command displays a dialog box that lists the FTP sites that Corel FTP is currently connected to and the activity status of those connections. If any of the sites are in the process of downloading information to your computer, you can stop the download process by clicking the Stop Transfer button or you can disconnect from the FTP site and stop all downloads from that site using the Disconnect button.

**Disconnect button** disconnects Corel FTP from the selected site. Disconnecting stops the download of all information and files from the selected FTP site.

**Stop Transfer button** instructs the FTP site to stop the current file download to your system but remain connected to the site.

**Close button** exits from the Connections dialog box.

Disconnects Corel FTP from the selected site. Disconnecting stops the download of all information and files from the selected FTP site.

Instructs the FTP site to stop the current file download to your system but remain connected to the site.

Exits from the Connections dialog box.

## **FTP Site**

An FTP site is an Internet server that provides file upload and/or download capabilities. FTP stands for file transfer protocol which is a standard of communication for transferring files from one location to another over the Internet.

# **Parent button**

The parent button selects the FTP site or directory to which the currently selected directory is attached.

## **Finding FTP site names**

If you don't know any FTP sites to connect to, you can probably find some using the Lycos Web Search application that's included with Internet Mania.

### **To find a list of FTP sites:**

- 1. Click the Start button on the taskbar and choose Find.
- 2. Choose On the Internet from the submenu.
- 3. Type FTP Site List in the Keywords to search for text box.
- 4. Enable the Match all terms button.
- 5. Click Find Now. The Lycos Web Search application checks its database and will likely return several lists of FTP sites. Choose one that interests you and use it when you're using Corel FTP

## **How to...**

### **Using Corel FTP**

add a new directory to an FTP site add a new FTP site to the Corel FTP window change the name of a file or directory on the FTP sit change the size of the upper and lower windows configure the settings for the selected FTP site download files from an FTP site exit Corel FTP find a list of FTP sites leave Corel FTP running in the background set a default download directory for a specific FTP site sort the list of FTP sites specify a user name for e-mail stop a download update Corel FTP's information about a directory

### **Changing the View**

display or hide the toolbar display the status of the FTP sites identify the FTP sites with large icons identify the FTP sites with small icons identify the FTP sites with small icons and details identify the FTP sites with small icons in a list turn the status bar on or off

### **Cut, Copy, Paste, Delete**

copy a file or directory to the clipboard cut a file or directory from Corel FTP paste a file or directory into the Corel FTP window remove a file or directory from an FTP site

#### **Help**

display a list of Help topics display Help for a specific command display Help for a specific dialog box display Help for window elements such as buttons and list boxes display the current version of Corel FTP open the online Corel FTP Help files